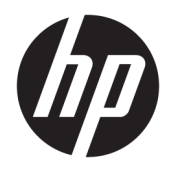

Guía del administrador

Windows 10 IoT Enterprise 2019 LTSC

© Copyright 2019 HP Development Company, L.P.

Citrix y XenDesktop son marcas comerciales registradas de Citrix Systems, Inc. y/o una o más de sus subsidiarias, y es posible que estén registradas en la Oficina de Patentes y Marcas Registradas de los Estados Unidos y en otros países. Windows es una marca comercial registrada de Microsoft Corporation en los Estados Unidos y/o en otros países. VMware, VMware Horizon y VMware Horizon View son marcas comerciales o marcas comerciales registradas de VMware, Inc. en Estados Unidos y/o en otras jurisdicciones.

Software de computación confidencial. Su posesión requiere una licencia válida de HP para su uso o copia. De acuerdo con FAR 12.211 y 12.212, el software de computación comercial, la documentación de software de computación y los datos técnicos para artículos comerciales se licencian al gobierno estadounidense bajo la licencia comercial estándar del proveedor.

La información contenida en el presente documento está sujeta a cambios sin previo aviso. Las únicas garantías para los productos y servicios de HP están estipuladas en las declaraciones expresas de garantía que acompañan a dichos productos y servicios. La información contenida en este documento no debe interpretarse como una garantía adicional. HP no se responsabilizará por errores técnicos o de edición ni por omisiones contenidas en el presente documento.

Primera edición: febrero de 2019

Número de referencia del documento: L57148- E51

### **Clave de sintaxis de entrada de usuario**

El texto que debe introducir en una interfaz de usuario se indica con una fuente con ancho fijo.

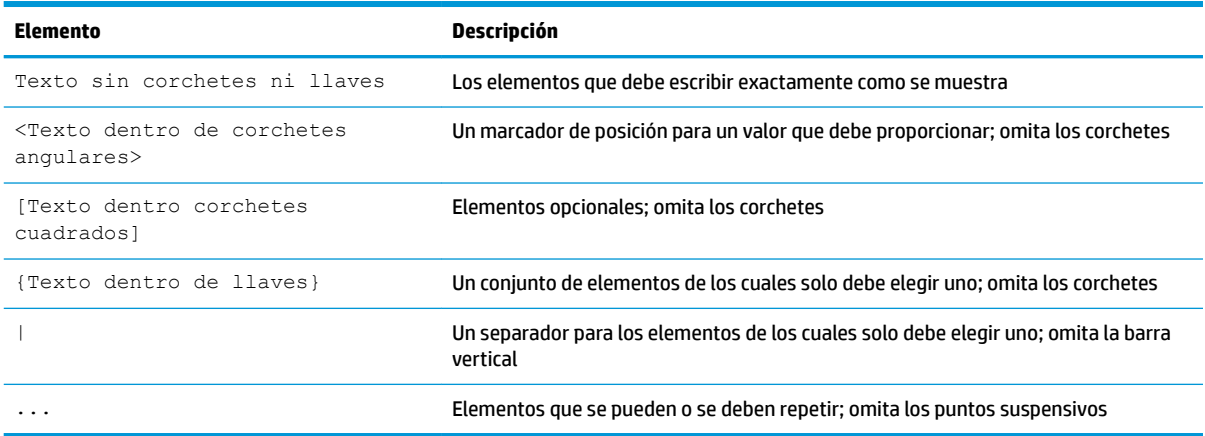

# **Tabla de contenido**

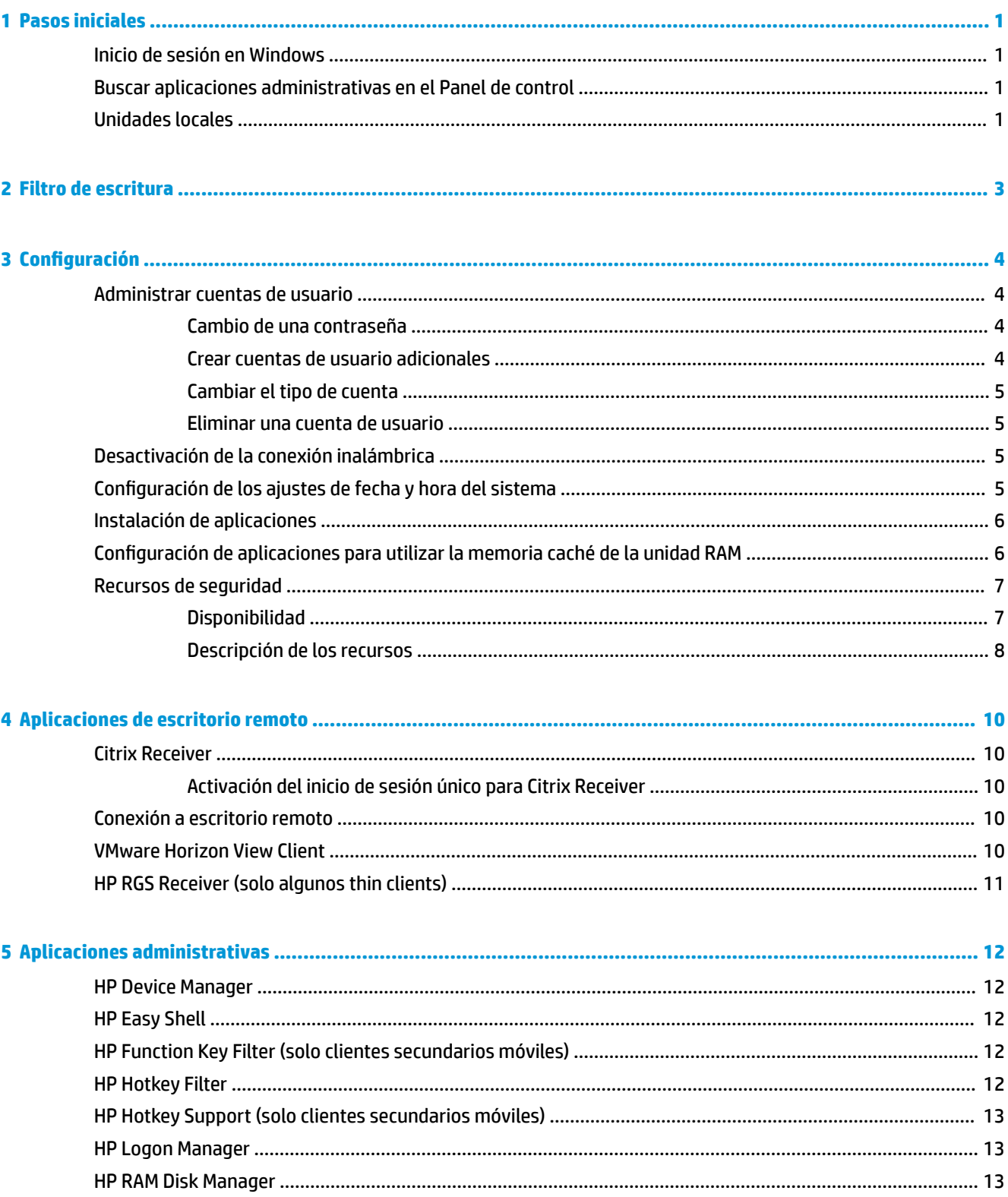

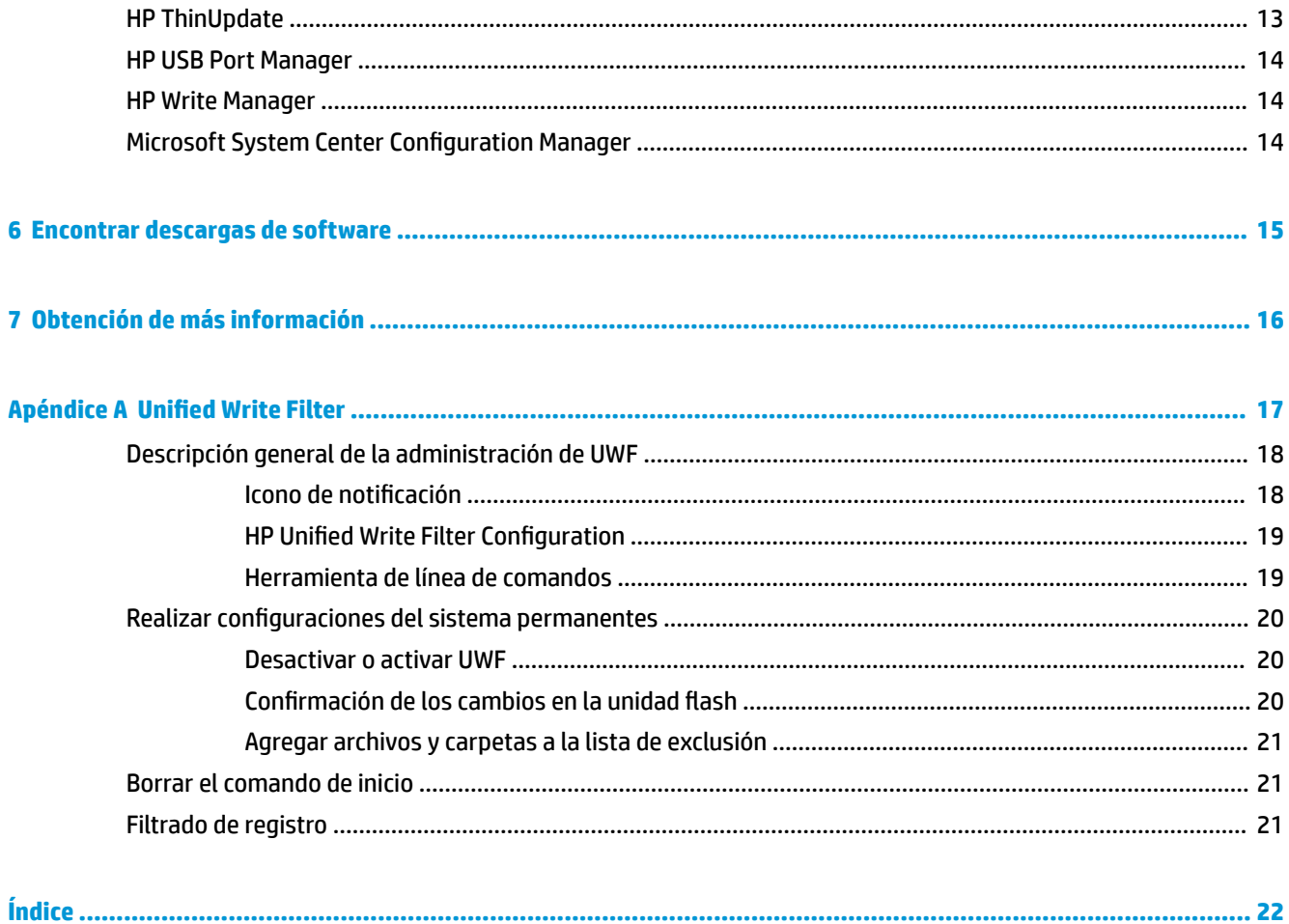

# <span id="page-6-0"></span>**1 Pasos iniciales**

Esta guía es para administradores de HP thin clients que usan el sistema operativo Windows® 10 IoT Enterprise. Se supone que está utilizando una imagen del sistema operativo suministrada por HP y que iniciará sesión en Windows como el administrador al realizar la configuración del sistema operativo o utilizar aplicaciones administrativas como se explica en esta guía.

### **Inicio de sesión en Windows**

Existen dos cuentas de usuario de forma predeterminada:

- Admin (Administrador): le permite hacer configuraciones del sistema permanentes, como la administración de cuentas de usuario o las instalaciones de aplicaciones
- **User** (Usuario): no se puede hacer cambios permanentes en el sistema y es para el manejo del usuario final

La cuenta de usuario inicia sesión automáticamente cuando se inicia Windows, por lo que debe cambiar a la cuenta de Admin manualmente utilizando la contraseña predeterminada de Admin.

Para volver a la cuenta de usuario, utilice la contraseña predeterminada de User.

**MOTA:** Las contraseñas de cuenta de usuario reconocen mayúsculas y minúsculas. HP recomienda cambiar los valores predeterminados de las contraseñas. Para obtener más información acerca de las cuentas de usuario, incluido cómo cambiar una contraseña, consulte [Administrar cuentas de usuario en la página 4.](#page-9-0)

## **Buscar aplicaciones administrativas en el Panel de control**

La mayoría de las aplicaciones administrativas a las que se hace referencia en esta guía se pueden encontrar en el Panel de control cuando se visualiza con iconos (no con categorías).

Para abrir el Panel de control:

**▲** Abra el recurso de búsqueda ubicado en la parte inferior izquierda de la pantalla y busque el Panel de control.

## **Unidades locales**

Existen dos unidades locales de forma predeterminada:

**C:** (unidad flash): esta es la unidad física en la que se instalan el sistema operativo y las aplicaciones. Esta unidad está protegida por un filtro de escritura (consulte [Filtro de escritura en la página 3](#page-8-0)).

**<u>AN</u> PRECAUCIÓN:** El sistema podría volverse inestable si el espacio libre en la unidad flash se reduce a menos del 10 %.

● **Z:** (unidad RAM): esta es una unidad virtual creada utilizando RAM. Esta unidad se comporta como una unidad física, pero se crea durante el inicio del sistema y se elimina cuando este se apaga. Puede configurar el tamaño de esta unidad con [HP RAM Disk Manager](#page-18-0) (consulte HP RAM Disk Manager [en la página 13](#page-18-0)).

**NOTA:** Si HP Write Manager está activado, la unidad de RAM no se utilizará y Z apuntará a una carpeta dentro de la unidad C. HP RAM Disk Manager parecerá estar activo, pero no será funcional. Cualquier ajuste hecho en HP RAM Disk Manager no afectará a la unidad Z.

# <span id="page-8-0"></span>**2 Filtro de escritura**

Aunque el filtro de escritura unificado está todavía disponible, los thin clients de HP más recientes están protegidos por el filtro de escritura incluido con HP Write Manager. Este filtro se ha diseñado específicamente para funcionar con thin clients de HP. Para activar el filtro de HP Write Manager en lugar del filtro de escritura unificado, siga estos pasos:

1. Haga doble clic en el icono de notificación.

 $-$  0  $-$ 

En el Panel de control, seleccione HP Write Manager Configuration.

- **2.** Seleccione **Desactivar Ƭltro de escritura** y luego seleccione **Aceptar**.
- **3.** Reinicie el sistema.
- **4.** Repita el paso 1 y luego seleccione **HP Write Manager**.
- **5.** Reinicie el sistema.

Para obtener más información, consulte la guía del administrador de HP Write Manager.

Si HP Write Manager no está activado o disponibles para su thin client, consulte Unified Write Filter [en la página 17](#page-22-0).

# <span id="page-9-0"></span>**3 Configuración**

**IMPORTANTE:** Asegúrese de desactivar el filtro de escritura antes de realizar cambios en la configuración. Cuando haya terminado de hacer cambios, asegúrese de activar el filtro de escritura.

### **Administrar cuentas de usuario**

#### **Cambio de una contraseña**

Para cambiar la contraseña de la cuenta con la que tiene iniciada la sesión actualmente:

- **1.** Seleccione **Inicio**, y luego seleccione **Configuración**.
- **2.** Seleccione **Cuentas**.
- **3.** Seleccione **Opciones de inicio de sesión**.
- **4.** Seleccione el botón **Cambiar** debajo del encabezado Contraseña y luego siga las instrucciones que aparecen en la pantalla.

Para cambiar la contraseña de una cuenta de usuario diferente:

- **1.** En el Panel de control, seleccione **Cuentas de usuario**.
- **2.** Seleccione **Gestionar otra cuenta**.
- **3.** Seleccione la cuenta que desee gestionar.
- **4.** Seleccione **Cambiar contraseña**, y siga las instrucciones que aparecen en la pantalla.
- **W NOTA:** Solo los administradores pueden cambiar las contraseñas. Un usuario estándar no puede cambiar su propia contraseña.

#### **Crear cuentas de usuario adicionales**

**IMPORTANTE:** Debido a las restricciones de espacio en la unidad flash, debe mantener el número de cuentas de usuario lo más reducido posible.

Para añadir una cuenta de usuario:

- **1.** Seleccione **Inicio**, y luego seleccione **Configuración**.
- **2.** Seleccione **Cuentas**.
- **3.** Seleccione **Familia y otros usuarios**.
- **4.** Seleccione **Agregar a alguien más a este PC**, y luego siga las instrucciones que aparecen en la pantalla.

Una cuenta recién creada es un miembro del grupo de usuarios locales automáticamente, pero para que se correspondan con la cuenta de usuario predeterminada debe agregar la nueva cuenta al grupo de usuarios avanzados. De lo contrario, el nuevo usuario no podrá agregar una impresora local.

**NOTA:** Para obtener información sobre la configuración de una cuenta de usuario específica para iniciar sesión automáticamente en el inicio del sistema, consulte [HP Logon Manager en la página 13](#page-18-0).

<span id="page-10-0"></span>Una nueva cuenta de usuario tiene un perfil de usuario basado en una plantilla predeterminada. Un perfil de usuario contiene información sobre la configuración de una cuenta de usuario, como la configuración del escritorio, las conexiones de red y la configuración de aplicaciones. Un perfil de usuario puede ser **local** (especÈƬco para un thin client) o **roaming** (basado en servidor y puede acceder desde múltiples thin clients diferentes).

**MOTA:** Las copias locales de los perfiles de roaming deben escribirse en la unidad flash (C:), que debe tener suficiente espacio libre para que funcionen. Los perfiles de roaming no se retienen cuando se reinicia el sistema.

#### **Cambiar el tipo de cuenta**

Para cambiar el tipo de cuenta entre Admin y Usuario estándar:

- **1.** Seleccione **Inicio**, y luego seleccione **Configuración**.
- **2.** Seleccione **Cuentas**.
- **3.** Seleccione **Familia y otros usuarios**.
- **4.** Seleccione la cuenta que desea gestionar, seleccione **Cambiar tipo de cuenta**, y luego siga las instrucciones que aparecen en pantalla.

#### **Eliminar una cuenta de usuario**

- **1.** Seleccione **Inicio**, y luego seleccione **Configuración**.
- **2.** Seleccione **Cuentas**.
- **3.** Seleccione **Familia y otros usuarios**.
- **4.** Seleccione la cuenta que desea eliminar, seleccione **Eliminar**, y luego siga las instrucciones que aparecen en pantalla.

### **Desactivación de la conexión inalámbrica**

Si necesita desactivar la conexión inalámbrica del sistema, siga estos pasos:

**1.** Seleccione **Inicio**, seleccione **Configuración**, seleccione **Red e Internet**, y luego seleccione **Cambiar** opciones del adaptador bajo el encabezado de wifi.

 $-0-$ 

En el Panel de control, seleccione **Centro de redes y recursos compartidos** y luego seleccione **Cambiar**  configuración del adaptador.

**2.** En la lista de conexiones de red, haga clic con el botón derecho (o mantenga pulsado) el elemento relativo al adaptador de conexiones inalámbricas y luego seleccione **Desactivar**.

## **&onƬgurDciÎn de los ajustes de fecha y hora del sistema**

El servicio **Hora de Windows** está ajustado en **Manual (desencadenar inicio)**. De forma predeterminada, este servicio intenta sincronizarse con el servidor de hora de Microsoft (time.windows.com) cada siete días. Si el thin client está ligado a en un dominio, este servicio trata sincronizar su hora con un servidor disponible CC o NTP, si uno de ellos está disponible.

<span id="page-11-0"></span>Además, la fecha y la hora del sistema se pueden configurar manualmente. Para acceder a estas configuraciones:

- **1.** Seleccione **Inicio**, y luego seleccione **Configuración**.
- **2.** Seleccione **Hora e idioma**.
- **SUGERENCIA:** También puede acceder a esta configuración haciendo clic derecho en el icono del reloj en el área de notificación de Windows y luego seleccionando Ajustar fecha y hora.

## **Instalación de aplicaciones**

Para instalar una aplicación:

- **1.** Desactive el filtro de escritura (requiere un reinicio del sistema).
- **2.** Realice la instalación.
- **W** NOTA: Si el proceso de instalación requiere un reinicio del sistema, deberá realizar dicho reinicio antes de continuar con el paso siguiente.
- **3.** Active el filtro de escritura (requiere un reinicio del sistema).

Al instalar aplicaciones, podría ser necesario cambiar temporalmente algunas variables del entorno para apuntar a la unidad flash (C:) en lugar de la unidad RAM (Z:). La unidad RAM podría ser demasiado pequeña para guardar los archivos temporales guardados en la memoria caché durante la instalación de algunas aplicaciones.

Para cambiar las variables medioambientales:

- **1.** Busque Configuración avanzada del sistema.
	- o -

En el Panel de control, seleccione Sistema y luego seleccione Configuración avanzada del sistema.

- **2.** Seleccione **Variables ambientales**.
- **3.** Cambie el valor de las variables TEMP y TMP a C: \Temp.

**W** NOTA: Cree esta carpeta con suficiente tiempo si es necesario.

**IMPORTANTE:** Asegúrese de cambiar las variables medioambientales a sus valores originales después.

### **Configuración de aplicaciones para utilizar la memoria caché de la unidad RAM**

Debería configurar las aplicaciones que guardan archivos temporales para que utilicen la memoria caché de la unidad RAM (Z:) para reducir la cantidad de operaciones de escritura en la unidad flash (C:). De forma predeterminada, los elementos siguientes utilizan la memoria cahé de la unidad RAM:

- Usuario temporal, sistema y archivos de memoria intermedia de impresión
- Archivos temporales de Internet (copias de sitios web y archivos multimedia guardados para una visualización más rápida)
- Cookies de sitio web, cachés y bases de datos (almacenados por los sitios web para guardar preferencias o mejorar el rendimiento del sitio web)
- Historial de navegación

# <span id="page-12-0"></span>**Recursos de seguridad**

#### **Disponibilidad**

La siguiente tabla enumera cada recurso y si HP es compatible con ese recurso según el cliente secundario correspondiente. También, la tabla indica la versión de TPM utilizada en cada dispositivo.

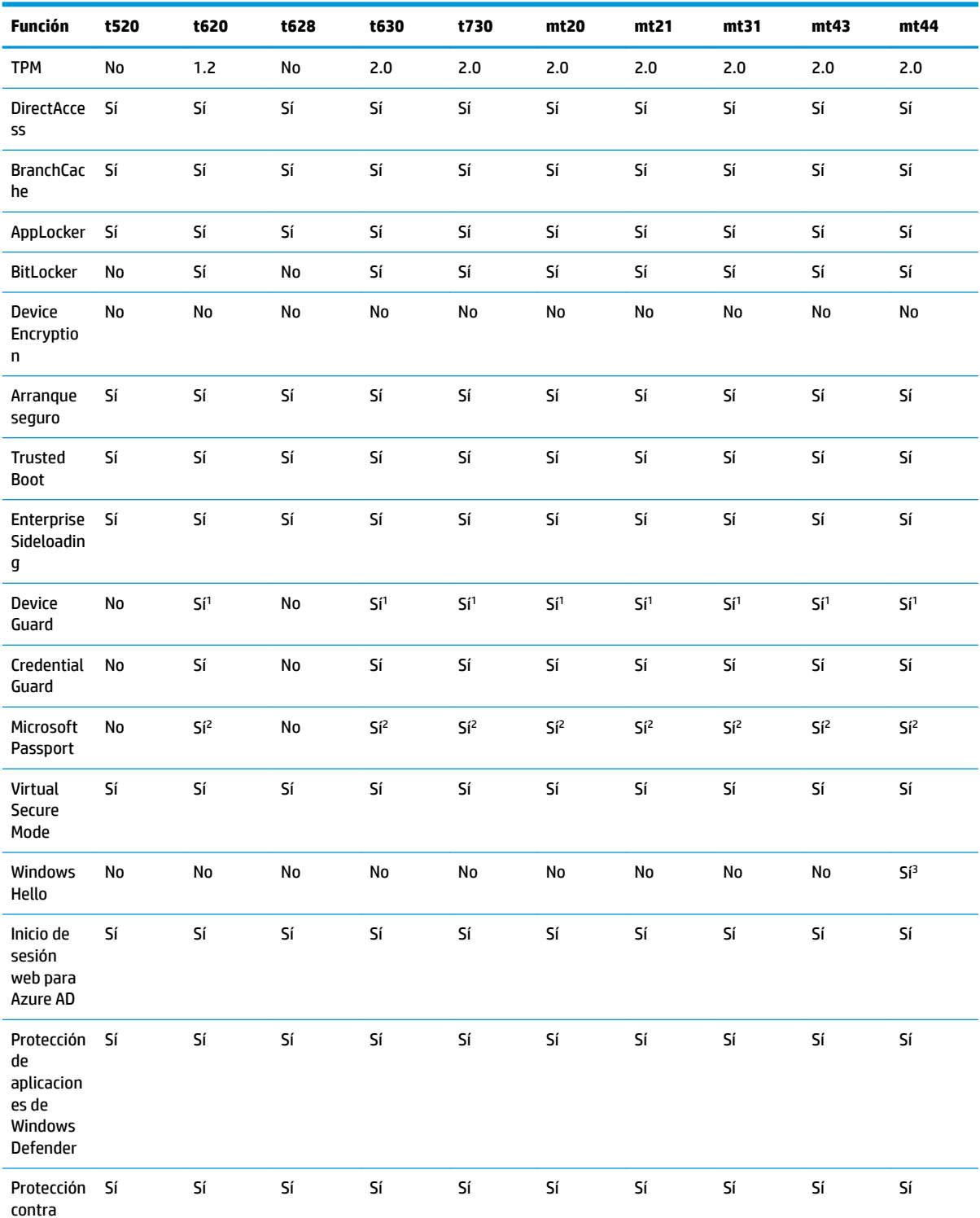

<span id="page-13-0"></span>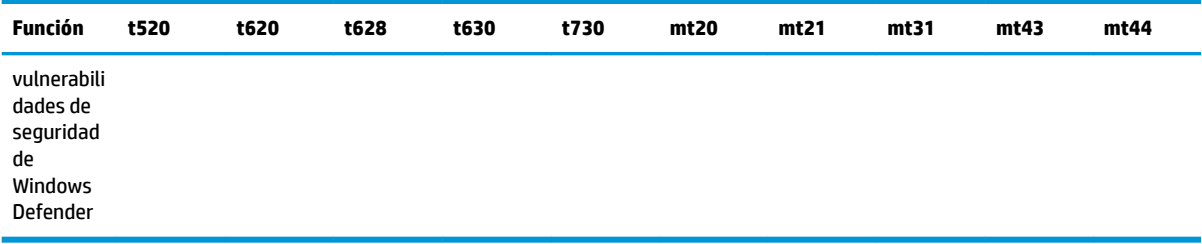

1 La contraseña de la BIOS se puede pasar por alto al restablecer físicamente las clavijas de puente de contraseña en la placa del sistema y eliminando los CMOS.

2 Windows Hello Inside Passport no es compatible.

3 Compatible con la cámara de IR HP opcional.

#### **Descripción de los recursos**

**<sup>2</sup> NOTA:** La información en los sitios web indicados en esta tabla podría estar disponible solo en inglés.

Los siguientes recursos de seguridad se pueden usar con el sistema operativo de Windows 10 IoT para mantener la seguridad de datos empresariales y del dispositivo:

- **DirectAccess**: permite acceso remoto a una red corporativa sin abrir una VPN por separado. Para obtener más información, consulte [http://technet.microsoft.com/en-us/windows/dn168168.aspx.](http://technet.microsoft.com/en-us/windows/dn168168.aspx)
- **BranchCache**: permite a un dispositivo de archivos almacenar archivos, sitios web y otros contenidos de los servidores centrales y asegura que el contenido no se descarga varias veces en la WAN. Para obtener más información, consulte<http://technet.microsoft.com/library/hh831696.aspx>.
- AppLocker: especifica un subgrupo de aplicaciones que se pueden ejecutar en el sistema. Para obtener más información, consulte<http://technet.microsoft.com/library/hh831440.aspx>.
- **Instalación de prueba empresarial**: permite a TI implementar directamente aplicaciones a dispositivos sin utilizar la Tienda Windows. Para obtener más información, consulte <http://technet.microsoft.com/en-us/library/hh852635.aspx>.
- **BitLocker/BitLocker To Go**: permite la encriptación del disco completo y la vinculación opcional al chip TPM, y evita que la unidad de disco duro funcione si se extrae del cliente secundario. Para obtener más información, consulte [https://technet.microsoft.com/en-us/library/hh831507.aspx.](https://technet.microsoft.com/en-us/library/hh831507.aspx)
- **Cifrado de dispositivo**: permite unidades autocifradas. Para obtener más información, consulte <https://technet.microsoft.com/en-us/windows/bb964600.aspx>.
- **Arranque seguro/Arranque seguro**: asegura que el cliente secundario solo arranca cuando se usa una fuente de arranque de confianza. Para obtener más información sobre arranque seguro, consulte [https://technet.microsoft.com/en-us/library/hh824987.aspx.](https://technet.microsoft.com/en-us/library/hh824987.aspx) Para obtener más información sobre arranque seguro y arranque medido, consulte [https://msdn.microsoft.com/en-us/library/windows/](https://msdn.microsoft.com/en-us/library/windows/hardware/dn653311(v=vs.85).aspx) [hardware/dn653311\(v=vs.85\).aspx.](https://msdn.microsoft.com/en-us/library/windows/hardware/dn653311(v=vs.85).aspx)
- Device Guard: permite bloquear un dispositivo para que pueden ejecutar solo aplicaciones de confianza. Para obtener más información, consulte [https://technet.microsoft.com/en-us/itpro/windows/whats](https://technet.microsoft.com/en-us/itpro/windows/whats-new/device-guard-overview)[new/device-guard-overview](https://technet.microsoft.com/en-us/itpro/windows/whats-new/device-guard-overview).
- **Credential Guard**: utiliza seguridad basada en la virtualización para aislar credenciales de usuario y especificar programas del sistema privilegiados que pueden acceder a las credenciales. Para obtener más información, consulte [https://technet.microsoft.com/en-us/itpro/windows/whats-new/credential](https://technet.microsoft.com/en-us/itpro/windows/whats-new/credential-guard)[guard.](https://technet.microsoft.com/en-us/itpro/windows/whats-new/credential-guard)
- **Microsoft Passport**: le permite usar la doble autenticación que consiste en un dispositivo registrado y Windows Hello, o una entrada biométrica o un PIN. Para obtener más información, consulte [https://technet.microsoft.com/en-us/itpro/windows/whats-new/microsoft-passport.](https://technet.microsoft.com/en-us/itpro/windows/whats-new/microsoft-passport)
- **Modo seguro virtual**: protege los archivos del sistema operativo y los archivos del sistema de programas malignos gracias a tecnología de virtualización. Para obtener más información, consulte <https://channel9.msdn.com/Blogs/Seth-Juarez/Windows-10-Virtual-Secure-Mode-with-David-Hepkin>.
- **Windows Hello**: le permite utilizar autenticación biométrica a través de la correspondencia de huellas digitales y reconocimiento facial. Para obtener más información, consulte [https://technet.microsoft.com/en-us/itpro/windows/keep-secure/windows-hello-in-enterprise.](https://technet.microsoft.com/en-us/itpro/windows/keep-secure/windows-hello-in-enterprise)

# <span id="page-15-0"></span>**4 Aplicaciones de escritorio remoto**

## **Citrix Receiver**

Citrix® Receiver se utiliza cuando Citrix Presentation Server, XenApp o XenDesktop® se implementan con interfaz web. Citrix Receiver permite colocar iconos en el escritorio de Windows para facilitar la integración de aplicaciones publicadas.

Para abrir Citrix Receiver:

**▲** Seleccione **Inicio**, y luego seleccione **Citrix Receiver**.

#### **Activación del inicio de sesión único para Citrix Receiver**

- **1.** Desinstale la aplicación Citrix Receiver que está preinstalada en el thin client.
- **2.** Descargue la versión más reciente de Citrix Receiver (consulte [Obtención de más información](#page-21-0) [en la página 16](#page-21-0)).
- **3.** Ejecute el SoftPaq para extraer el instalador en C: \swsetup.
- **4.** Introduzca el siguiente comando en la línea de comandos para instalar Citrix Receiver:

CitrixReceiver.exe /includeSSON ENABLE\_SSON=Yes /silent

**5.** Configure los ajustes de Directiva de grupo según sea necesario.

## **Conexión a escritorio remoto**

Conexión a Escritorio remoto le permite establecer una conexión de Protocolo de escritorio remoto (RDP) de Microsoft®.

Para abrir una conexión a escritorio remoto:

**▲** Seleccione **Inicio**, seleccione **Accesorios de Windows**, y luego seleccione **Conexión a Escritorio remoto**.

**NOTA:** Si un servidor de Windows está ocupado, también puede haber Licencias de acceso de cliente de Terminal Services (TSCAL) alojadas en algún lugar de la red. Una Licencia de acceso de cliente (CAL) permite a un cliente utilizar los servicios proporcionados por el servidor de Windows. El servidor otorga licencias temporales (en una base de dispositivo individual) con una validez de 90 días. Más allá de eso, las TSCAL deben adquirirse e instalarse en el servidor TSCAL. Un cliente no puede establecer una conexión sin una licencia temporal o permanente.

## **VMware Horizon View Client**

VMware Horizon® View™ Client es un software que establece una conexión entre dispositivos terminales y escritorios virtuales y aplicaciones de Horizon View.

Para abrir VMware Horizon View Client:

**▲** Seleccione **Inicio**, y luego seleccione **VMware Horizon View Client**.

# <span id="page-16-0"></span>**HP RGS Receiver (solo algunos thin clients)**

HP Remote Graphics Software (RGS) ofrece mayor seguridad, rendimiento, movilidad y colaboración para su implementación de estación de trabajo. Con RGS, puede utilizar un equipo de sobremesa de baja potencia, un PC portátil o un thin client para conectarse a una estación de trabajo potente y usar sus aplicaciones de estación de trabajo con uso intensivo de gráficos dondequiera que vaya.

Sus aplicaciones se ejecutan de forma nativa en la estación de trabajo remota y sacan el máximo provecho a sus recursos gráficos. El escritorio de la estación de trabajo remota se transmite a través de una red estándar a su equipo local utilizado la tecnología avanzada de compresión de imagen diseñada específicamente para aplicaciones de texto, formación de imágenes digitales y vídeo con alta velocidad de tramas.

Utilice RGS Receiver para acceder al escritorio remoto transmitido por RGS Sender. Para abrir RGS Receiver:

**▲** Seleccione **Inicio**, seleccione **HP**, y luego seleccione **HP RGS Receiver**.

Para obtener más información, vaya a <http://www.hp.com/go/rgs> y consulte la guía del usuario de RGS.

# <span id="page-17-0"></span>**5 Aplicaciones administrativas**

**MOTA:** Es posible que alunas aplicaciones no estén preinstaladas en algunas versiones de la imagen de HP thin client. Si no había una aplicación preinstalada, consulte [Encontrar descargas de software](#page-20-0) [en la página 15](#page-20-0).

### **HP Device Manager**

HP Device Manager (HPDM) ofrece la capacidad de administración centralizada basada en servidor de los HP thin clients. El componente de cliente es HPDM Agent.

Para abrir HPDM Agent:

**▲** En el Panel de control, seleccione **HPDM Agent**.

Para obtener más información, consulte la guía del administrador de HP Device Manager.

## **HP Easy Shell**

HP Easy Shell le permite configurar conexiones, sitios web y aplicaciones en las implementaciones de estilo quiosco de HP thin clients basados en sistemas operativos Windows® . También puede personalizar la interfaz de quiosco que se presenta a los usuarios finales y habilitar o deshabilitar el acceso del usuario a configuraciones específicas del Panel de control. El entorno configurado puede implementarse en múltiples thin clients mediante HP Device Manager (HPDM).

Para abrir HP Easy Shell (la interfaz de quiosco para usuarios finales o las pruebas de adminisrtador):

**▲** Seleccione **Inicio**, seleccione **HP**, y luego seleccione **HP Easy Shell**.

Para abrir HP Easy Shell Configuration (la aplicación de configuración para administradores):

**A** En el Panel de control, seleccione **HP Easy Shell Configuration**.

Para obtener más información, consulte la guía del administrador de HP Easy Shell.

## **HP Function Key Filter (solo clientes secundarios móviles)**

HP Function Key Filter activa el uso de Fn+F5 y Fn+F6 para cambiar el brillo de la pantalla mientras está conectado a sesiones remotas.

### **HP Hotkey Filter**

HP Hotkey Filter es una herramienta de seguridad que permite que un usuario bloquee y desbloquee la sesión remota de su escritorio sin afectar a la versión local de Windows. En muchos despliegues de thin clients, no es necesario acceder al escritorio local de Windows y al sistema de archivos local de Windows y podría ser desaconsejable.

Para abrir HP Hotkey Filter:

**▲** En el Panel de Control, seleccione **HP Hotkey Filter**.

Para obtener más información, consulte la guía del administrador de HP Hotkey Filter.

<span id="page-18-0"></span>**X NOTA:** HP Hotkey Filter normalmente no viene preinstalado en la mayoría de los thin clients. Puede descargarse desde HP ThinUpdate.

## **HP Hotkey Support (solo clientes secundarios móviles)**

HP Hotkey Support le permite personalizar atajos de teclado y las teclas de funciones especiales en el teclado.

#### **HP Logon Manager**

Para configurar el thin client para que inicie sesión automáticamente en una cuenta de usuario específica:

- **1.** En el Panel de control, seleccione **HP Logon Manager**.
- **2.** En el cuadro de diálogo Windows Logon Configuration (Configuración de inicio de sesión en Windows), marque la casilla **Enable Autologon** (Activar Autologon), introduzca las credenciales de la cuenta y el nombre de dominio y luego seleccione **OK** (Aceptar).
- **SUGERENCIA:** Para iniciar sesión como un usuario diferente o como administrador cuando el inicio de sesión automático está activado, simplemente cierre la sesión en la cuenta actual para volver a la pantalla de inicio de sesión de Windows.

### **HP RAM Disk Manager**

**NOTA:** Si HP Write Manager está activado, la unidad de RAM no se utilizará y Z apuntará a una carpeta dentro de la unidad C. HP RAM Disk Manager parecerá estar activo, pero no será funcional. Cualquier ajuste hecho en HP RAM Disk Manager no afectará a la unidad Z.

HP RAM Disk Manager le permite configurar el tamaño de la unidad RAM (Z:).

Para abrir HP RAM Disk Manager:

**▲** En el Panel de control, seleccione **HP RAM Disk Manager**.

#### **HP ThinUpdate**

HP ThinUpdate le permite descargar aplicaciones e imágenes del sistema operativo desde HP, capturar una imagen del cliente secundario de HP y usar unidades flash USB para la implementación de imágenes y complementos.

Para abrir HP ThinUpdate:

**▲** Seleccione **Inicio**, seleccione **HP**, y luego seleccione **HP ThinUpdate**.

 $-0-$ 

En el Panel de control, seleccione **HP ThinUpdate**.

Para obtener más información sobre qué aplicaciones se pueden descargar a través de HP ThinUpdate, consulte [Encontrar descargas de software en la página 15](#page-20-0).

Para obtener más información sobre cómo usar HP ThinUpdate, consulte la Guía del usuario de HP ThinUpdate.

### <span id="page-19-0"></span>**HP USB Port Manager**

HP USB Port Manager le permite administrar el acceso a dispositivos USB en el thin client. Los recursos incluyen la capacidad para bloquear todos los dispositivos USB, permitir solo algunos dispositivos USB y configurar el acceso a dispositivos de almacenamiento masivo USB como de solo lectura.

Para abrir HP USB Port Manager:

**▲** En el Panel de control, seleccione **HP USB Port Manager**.

Para obtener más información, consulte la guía del administrador de HP USB Port Manager.

### **HP Write Manager**

HP Write Manager protege el contenido de un thin client, además de disminuir el desgaste en su unidad flash, al redirigir y almacenar en caché escrituras en una superposición. HP Write Manager se puede abrir mediante Configuración de HP Write Manager desde el Panel de control.

Para obtener más información, consulte la guía del administrador de HP Write Manager.

## **Microsoft System Center Configuration Manager**

Microsoft System Center Configuration Manager proporciona recursos de administración de claves para entrega de aplicaciones, virtualización de escritorios, administración de dispositivos y seguridad.

Para configurar la configuración para el cliente de Configuration Manager:

**A** En el Panel de control, seleccione **Configuration Manager.** 

Para obtener más información, consulte las notas del producto Using System Center 2012 R2 Configuration *Manager SP1 to Manage Windows-based HP Thin Clients*.

# <span id="page-20-0"></span>**6 Encontrar descargas de software**

Para encontrar las imágenes del sistema operativo, las aplicaciones, los controladores y otras descargas de actualización o de recuperación, utilice esta tabla.

**X** NOTA: Si un elemento está ubicado en<http://www.hp.com/support>, busque el modelo de thin client y luego seleccione **Ir** en la sección **Software, controladores y formware** de la página de soporte de ese modelo.

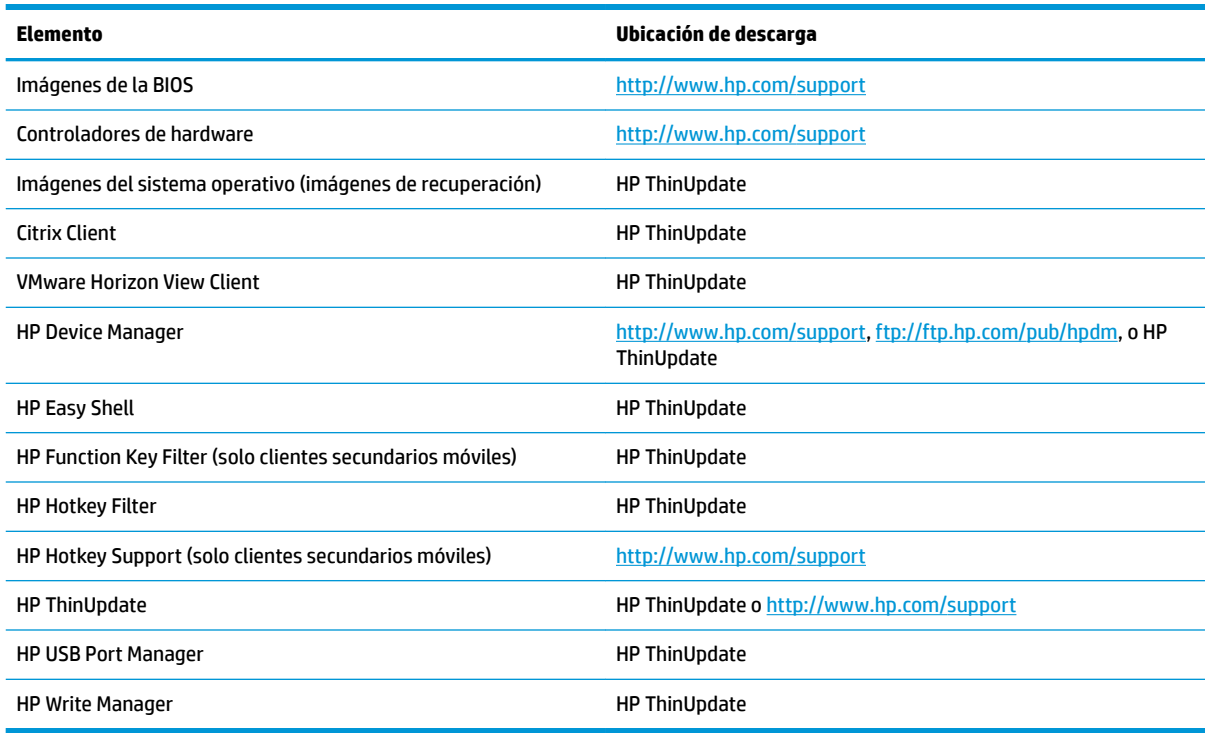

El cliente del System Center Configuration Manager viene preinstalado en los clientes secundarios de HP y no puede descargarse desde HP. Para obtener información sobre cómo obtener el cliente de Configuration Manager, vaya a [http://www.microsoft.com.](http://www.microsoft.com)

Las siguientes herramientas del Panel de Control vienen preinstaladas en los clientes secundarios de HP y no se pueden descargar de forma individual:

- HP Logon Manager
- HP RAM Disk Manager

# <span id="page-21-0"></span>**7 Obtención de más información**

Para obtener más información, consulte la siguiente tabla.

**TOTA:** La información en los sitios web indicados en esta tabla podría estar solo en inglés.

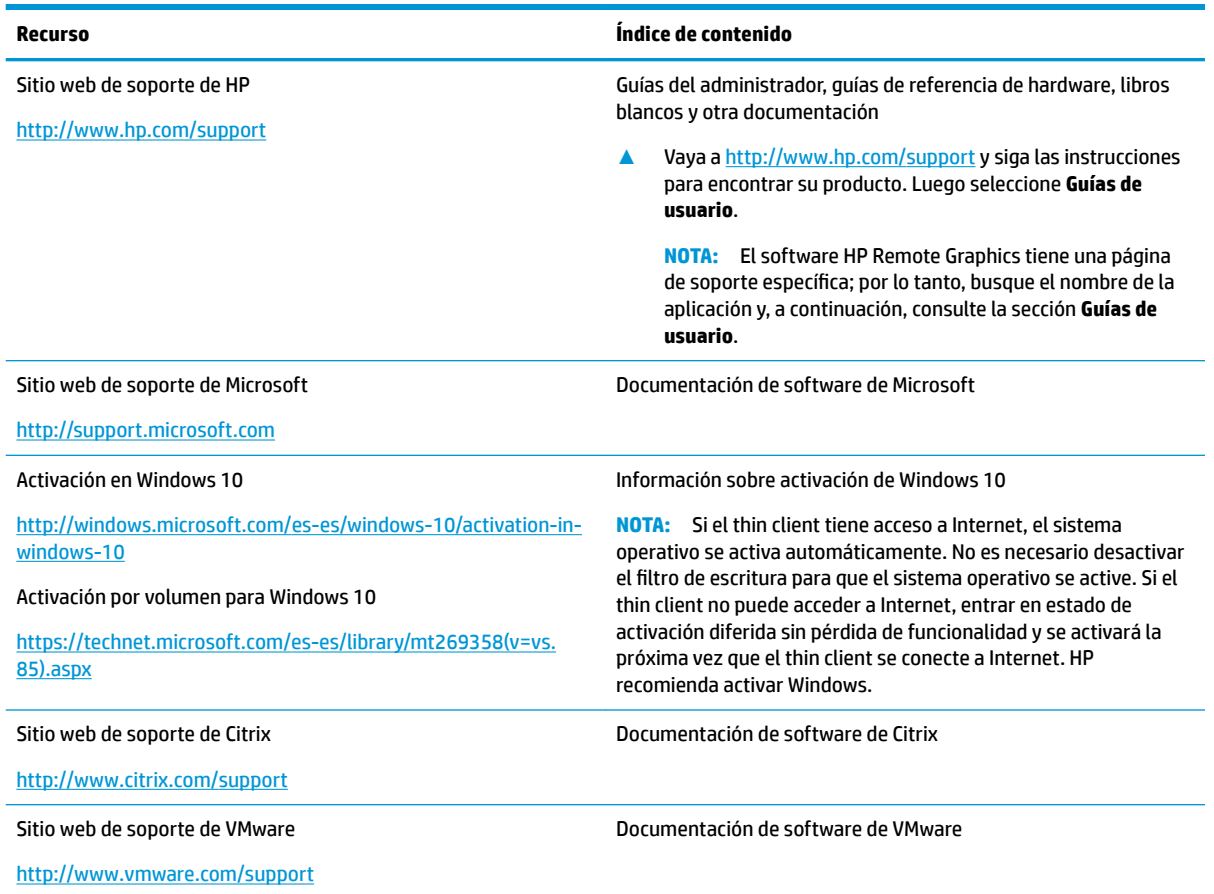

# <span id="page-22-0"></span>**A 8niƬed Write Filter**

**IMPORTANTE:** Si su thin client tiene HP Write Manager, consulte la guía del administrador de HP Write Manager para obtener instrucciones. Este apéndice se aplica sólo a los thin clients que no tienen HP Write Manager.

Unified Write Filter (UWF) es un componente del sistema operativo que protege el contenido y reduce el desgaste en la unidad flash de un thin client al redirigir y guardar en la memoria caché las escrituras en una capa superpuesta, que es un espacio de almacenamiento virtual en la RAM que hace un seguimiento de los cambios en un volumen protegido (la unidad flash). La experiencia del usuario en Windows no se ve afectada debido a que el sistema operativo mantiene la apariencia de estar escribiendo en la unidad flash. Cuando se produce un reinicio del sistema, se borra la caché de superposición, y los cambios realizados desde el último inicio del sistema se pierden de forma permanente. Si es necesario realizar configuraciones del sistema permanentes, un administrador puede confirmar los cambios almacenados en la caché de superposición (hacerlos persistir al escribirlos en el volumen protegido) entes de un reinicio del sistema.

**X NOTA:** La caché de superposición se borra solo mediante un reinicio del sistema, para que los usuarios puedan iniciar sesión o alternar entre cuentas de usuario sin perder la información de la caché.

UWF le permite administrar los archivos individualmente, por lo que puede confirmar archivos inmediatamente (sin un reinicio del sistema) o restaurar archivos a su estado previo desde el volumen subyacente descartando los cambios. También puede excluir archivos de la protección para que los cambios realizados en ellos se escriban siempre directamente en la unidad flash. Sin embargo, no puede confirmar toda la caché de superposición UWF en un solo comando.

**PRECAUCIÓN:** HP recomienda encarecidamente lo siguiente:

- Asegúrese de que el filtro de escritura se utiliza correctamente para casos de uso de thin client estándar. El uso adecuado incluye asegurarse de que el Ƭltro de escritura esté activado durante el manejo por parte de un usuario final (no administrador) y solo sea desactivado temporalmente por un administrador que necesite hacer cambios necesarios en el sistema. El filtro de escritura debe reactivarse tan pronto como se completen los cambios.
- Nunca activa la función de la página archivo de Windows.
- En casos de uso que requieran escrituras frecuentes, por ejemplo el registro del sistema activo, centralita telefónica y grabación de vídeo y registro industrial, debe configurar el thin client para escribir en un servidor. Si son necesarias escrituras locales, deben realizarse en la memoria caché superpuesta. Póngase en contacto con HP para que le ayuden a determinar una programación de intervalos adecuada para utilizar la memoria caché superpuesta, o preferiblemente registre los datos de la memoria caché superpuesta en un servidor.

Si en su caso se requiere el uso de un filtro de escritura no estándar, póngase en contacto con HP para asegurarse de que sus thin clients están configurados correctamente.

# <span id="page-23-0"></span>**Descripción general de la administración de UWF**

Existen tres herramientas que puede usar para administrar UWF: un icono de notificación, una aplicación de Panel de control y una herramienta de línea de comandos. Algunos comandos pueden ejecutar utilizando cualquiera de las herramientas, pero otros comandos pueden ser exclusivos de una o dos de las herramientas.

#### **Icono de notificación**

El icono de notificación de UWF se encuentra en el área de notificación de Windows. Los siguientes comandos pueden ejecutarse haciendo clic con el botón derecho en el icono de notificación y seleccionando la opción deseada:

- **Activar UWF: Activa UWF (requiere un reinicio del sistema)**
- **Desactivar UWF: Desactiva UWF (requiere un reinicio del sistema)**
- **Borrar comandos**: Borra el comando de arranque previamente establecido (por ejemplo Activar o Desactivar)

**Icono Descripción** UWF está activado, y no se ha establecido ningún comando de inicio. ñ Se desactivará UWF (requiere un reinicio del sistema). 6 Ъ UWF está desactivado y no se establece ningún comando de inicio. Ъ Se activará UWF (requiere un reinicio del sistema). El uso de memoria de la caché de superposición de UWF ha alcanzado el nivel de advertencia. a El uso de memoria de la caché de superposición de UWF ha alcanzado un nivel de advertencia y UWF se desactivará õ (requiere un reinicio del sistema). El uso de memoria de la caché de superposición de UWF ha alcanzado un nivel crítico. Θ El uso de memoria de la caché de superposición de UWF ha alcanzado un nivel crítico y UWF se desactivará (requiere O un reinicio del sistema). UWF está dañado. ×

La siguiente tabla describe los posibles estados del icono de notificación de UWF.

#### <span id="page-24-0"></span>**HP Unified Write Filter Configuration**

HP Unified Write Filter Configuration es una herramienta del Panel de control para administrar UWF. Para abrir esta aplicación:

▲ Haga doble clic en el icono de notificación.

 $-0-$ 

En el Panel de control, seleccione HP United Write Filter Configuration.

Entre las tareas que pueden realizarse en esta aplicación se encuentran:

- Desactivar o activar UWF (requiere un reinicio del sistema)
- Ver información sobre UWF y la caché de superposición
- Activar o desactivar el modo de servicio de UWF
- **WE NOTA:** Para obtener más información sobre el Modo de servicio UWF, consulte [https://msdn.microsoft.com/en-us/library/windows/hardware/mt571993\(v=vs.85\).aspx](https://msdn.microsoft.com/en-us/library/windows/hardware/mt571993(v=vs.85).aspx).
- Editar la lista de exclusión para añadir o eliminar archivos y carpetas (requiere un reinicio del sistema)
- Establecer el umbral de caché de superposición (requiere un reinicio del sistema)
- Establecer el porcentaje del uso de la caché en el cual se muestran los mensajes de advertencia y crítico
- Establecer el retardo de un reinicio automático del sistema que se produce cuando se llega a un estado crítico

#### **Herramienta de línea de comandos**

La siguiente tabla describe las opciones de línea de comandos para UWF.

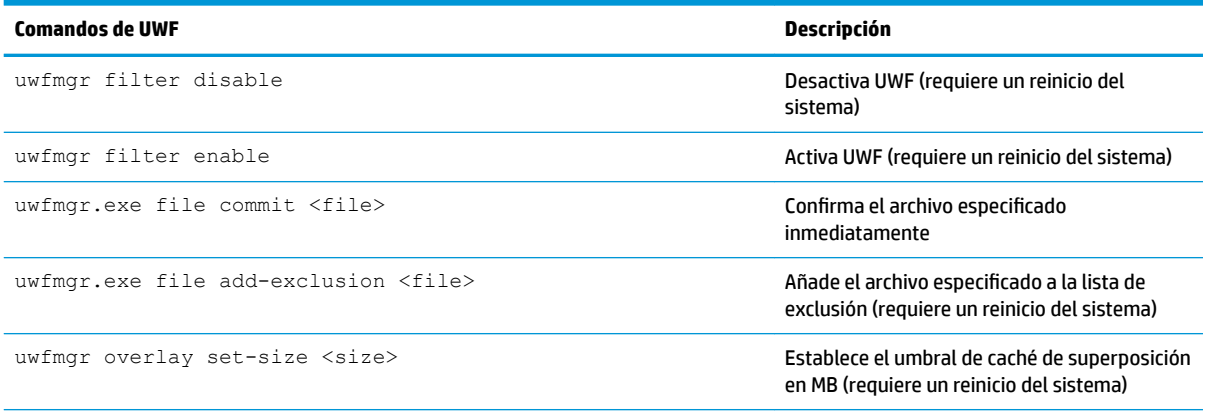

Para obtener más información y una lista completa de comandos, vaya a [https://msdn.microsoft.com/en-us/library/windows/](https://msdn.microsoft.com/en-us/library/windows/hardware/mt572002(v=vs.85).aspx) [hardware/mt572002\(v=vs.85\).aspx.](https://msdn.microsoft.com/en-us/library/windows/hardware/mt572002(v=vs.85).aspx)

## <span id="page-25-0"></span>**Realizar configuraciones del sistema permanentes**

La siguiente tabla describe los posibles métodos para realizar las configuraciones del sistema permanentes.

#### **A PRECAUCIÓN:** HP recomienda utilizar el método de 1 en la mayoría de los casos.

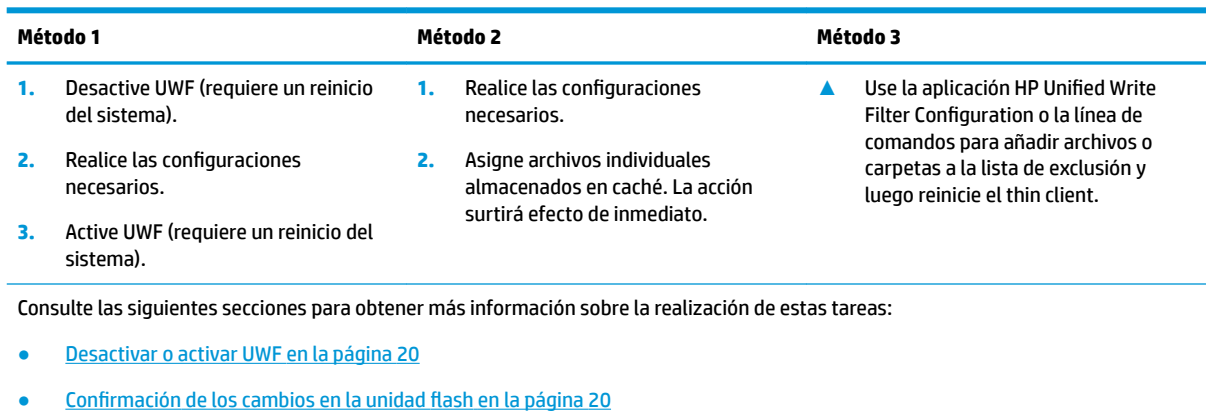

[Agregar archivos y carpetas a la lista de exclusión en la página 21](#page-26-0)

#### **Desactivar o activar UWF**

La siguiente tabla describe los posibles métodos para desactivar o activar United Write Filter.

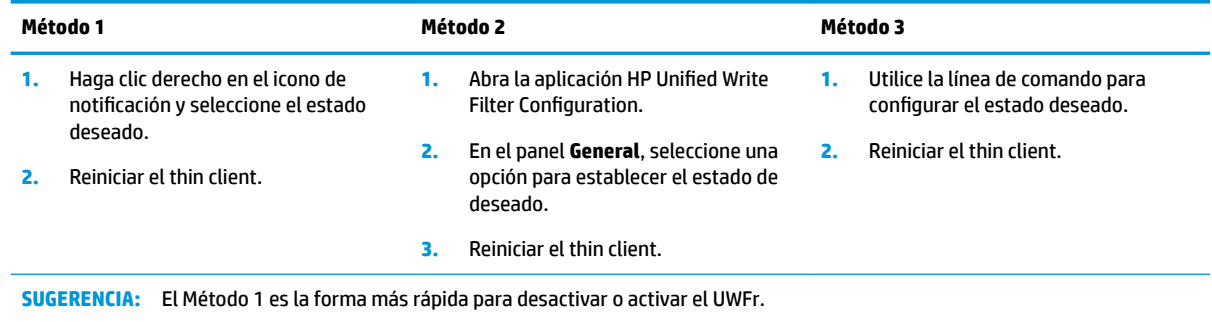

#### **Confirmación de los cambios en la unidad flash**

Para confirmar los cambios en la unidad flash:

▲ Use la línea de comandos para confirmar archivos individuales. La acción surtirá efecto de inmediato.

#### <span id="page-26-0"></span>**Agregar archivos y carpetas a la lista de exclusión**

La siguiente tabla describe los posibles métodos para agregar archivos y carpetas a la lista de exclusión.

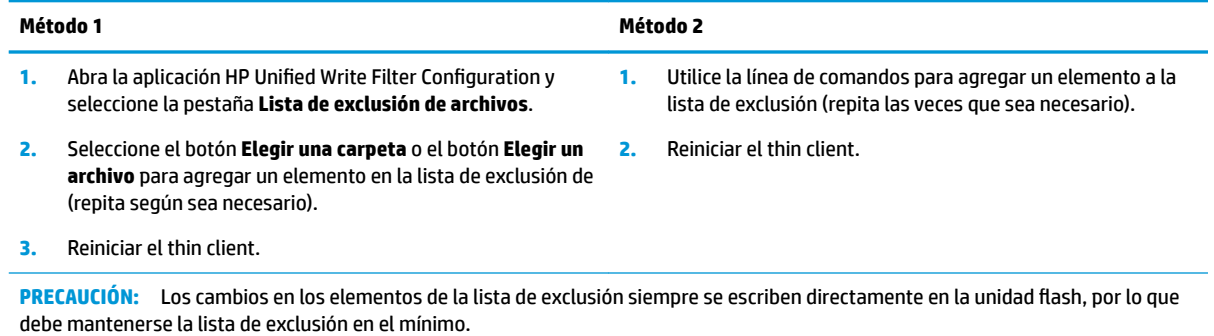

NOTA: Se pueden eliminar elementos de la lista de exclusión mediante el uso de la aplicación HP Unified Write Filter Configuration o la opción de línea de comandos (requiere un reinicio del sistema).

La siguiente tabla describe los iconos que se utiliza para la lista de exclusión en la aplicación HP Unified Write Filter Configuration.

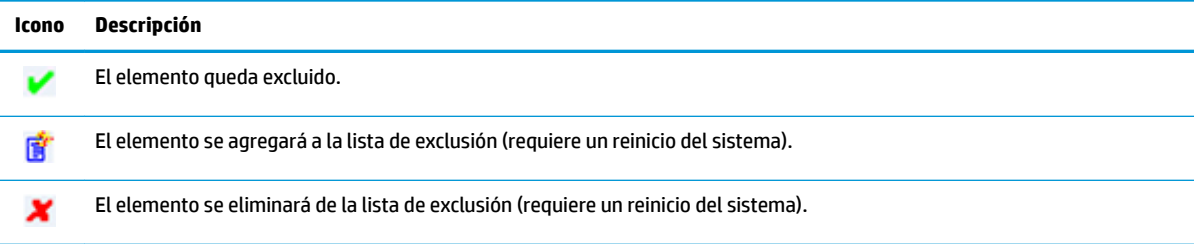

### **Borrar el comando de inicio**

Para borrar el comando de inicio:

**▲** Haga clic derecho en el icono de notificación y seleccione el **Borrar comandos**.

### **Filtrado de registro**

**A PRECAUCIÓN:** El componente UWF de Microsoft proporciona la funcionalidad de filtrado de registro, que incluye la capacidad de agregar claves de registro a una lista de exclusión de registro y confirmar claves de registro individuales. Sin embargo, la documentación sobre el filtro de registro es limitada y, debido a la complejidad de Windows, las dependencias no siempre están claras. Aunque la aplicación HP Unified Write Filter Configuration proporciona un acceso fácil a la lista de exclusión de registro, HP **NO** apoya ni recomienda el uso de las capacidades de filtrado de registro del filtro de escritura unificado. El uso de esta función queda **bajo su propia responsabilidad**.

# <span id="page-27-0"></span>**Índice**

#### **A**

aplicaciones administrativas, buscar en el Panel de control [1](#page-6-0) administrativas, lista de [12](#page-17-0) configuración para utilizar la memoria caché de la unidad RAM [6](#page-11-0) Escritorio remoto [10](#page-15-0) instalación [6](#page-11-0) aplicaciones administrativas. *Consulte* aplicaciones aplicaciones de escritorio remoto. *Consulte* aplicaciones

#### **C**

Citrix Receiver [10](#page-15-0) Conexión a escritorio remoto [10](#page-15-0) conexión inalámbrica, desactivación [5](#page-10-0) cuentas de usuario administrar [4](#page-9-0) predeterminado [1](#page-6-0)

#### **F**

fecha y hora del sistema, configuración [5](#page-10-0) filtro de escritura. Consulte Unified Write Filter Filtro de grabación activación [20](#page-25-0) desactivación [20](#page-25-0)

#### **H**

HP Device Manager [12](#page-17-0) HP Easy Shell [12](#page-17-0) HP Function Key Filter [12](#page-17-0) HP Hotkey Filter [12](#page-17-0) HP Logon Manager [13](#page-18-0) HP RAM Disk Manager [13](#page-18-0) HP RGS Receiver [11](#page-16-0) HP ThinUpdate [13](#page-18-0) descargando apps [15](#page-20-0) HP USB Port Manager [14](#page-19-0)

#### **I**

inicio de sesión administrador [1](#page-6-0) automático [13](#page-18-0) manual [1](#page-6-0) usuario [1](#page-6-0)

#### **M**

Microsoft System Center Configuration Manager [14](#page-19-0)

#### **P**

Panel de control, apertura [1](#page-6-0) Protocolo de escritorio remoto [10](#page-15-0)

#### **R**

RDP. *Consulte* Protocolo de escritorio remoto recursos de seguridad [7](#page-12-0) descripciones [8](#page-13-0) disponibilidad [7](#page-12-0)

#### **S**

SCCM. *Consulte* Microsoft System **Center Configuration Manager** 

#### **U**

unidad de RAM. *Consulte* unidades locales unidades locales [1](#page-6-0) unidad flash. Consulte unidades locales **Unified Write Filter** administrar [18](#page-23-0) comando de inicio, borrar [21](#page-26-0) confirmación de cambios en la unidad flash [20](#page-25-0) descripción general [17](#page-22-0) herramienta de línea de comandos [19](#page-24-0) HP Unified Write Filter Configuration [19](#page-24-0) icono de notificación [18](#page-23-0)

lista de exclusión [21](#page-26-0) realizar configuraciones del sistema permanentes [20](#page-25-0) **UWF.** *Consulte* Unified Write Filter

#### **V**

VMware Horizon View Client [10](#page-15-0)